# **CMFTBYOD Wi-Fi Network**

#### **Who can access this network?**

Anyone with a CMFT account

We do not currently have a guest Wi-Fi network for non-CMFT employees, we hope to provide this in the near future

You should not use your account to join other devices (visitors/patients) as this provides them direct access to our secure network, and potential access to patient data. It is also forbidden to share your account with others.

#### **Connecting to internal websites (Part One) :**

On your device, search for wifi network named CMFTBYOD

By connecting you have access to internal web-based (Staffnet, Chameleon etc) if you enter the URLs in your phones web browser (staffnet.cmft.nhs.uk // live.chameleon.cmft.nhs.uk)

The username and password are your standard CMFT credentials, the same as you would sign into a PC or into ICE/Chameleon

NOTE : When you change your CMFT Password, ensure you update this password in your wifi settings to both regain connection, and prevent your account from being locked out on other devices

#### **Connecting to external websites (Part Two) :**

To protect our network, access to the open internet (google.com etc.) must go through a proxy server.

This is set up in different places depending on what device you have

The proxy settings are as follows

Server : **172.24.3.250**

Port : **8881**

Note : Certain Applications do not work with these proxy settings or may be blocked by the trust. (Snapchat, WhatsApp) CMFTBYOD is provided for email and basic internet access, If your required application is not compatible you should remove the Wi-Fi network and use your mobile data connection whilst in the hospitals.

# **CMFTBYOD iPhone/iPad**

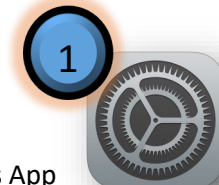

#### **Joining CMFTBYOD**

- 1. Open Settings App
- 2. Select **Wi-Fi** from the left hand menu, choose **cmftbyod** from the right
- 3. Enter your CMFT Username and password (the same account you log into webmail or a PC)
- 4. Accept the certificate

You can now browse internal websites. You can test this by opening Safari and going to the website 'staffnet.cmft.nhs.uk'

#### **Proxy Server Settings**

- 5. Open Settings App
- 6. Select Wi-Fi from the left hand menu, choose cmftbyod from the right
- 7. Select "Manual" under HTTP Proxy to the bottom right

Server : **172.24.3.250**

Port : **8881**

Authentication should be **OFF**

You can now browse external websites. You can test this by opening Safari and going to the website 'google.co.uk'

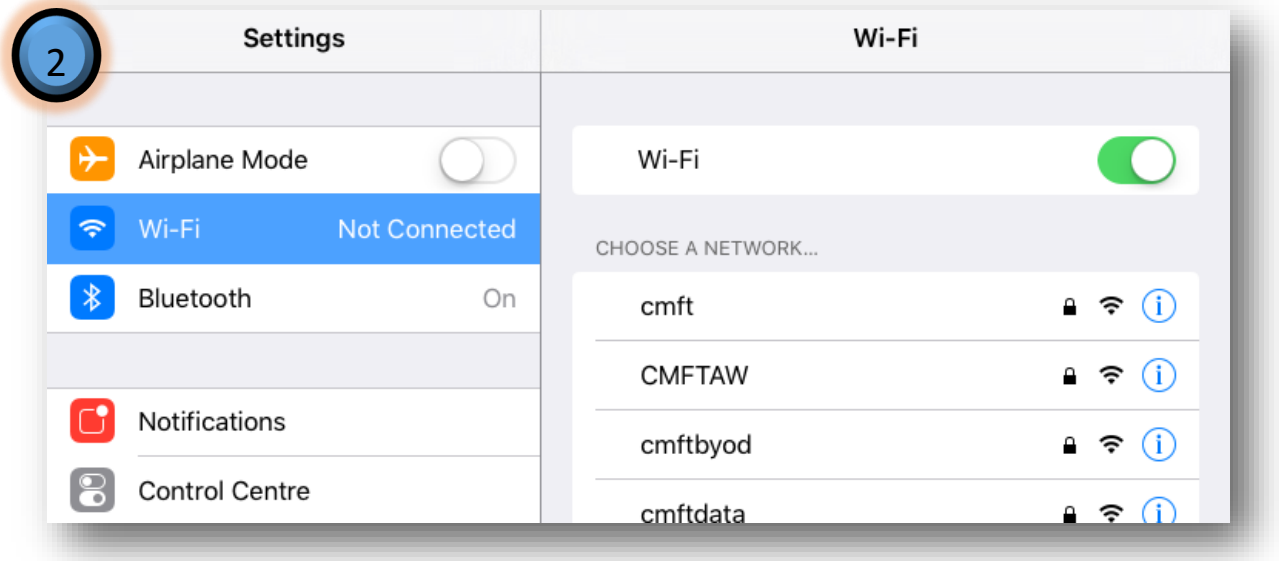

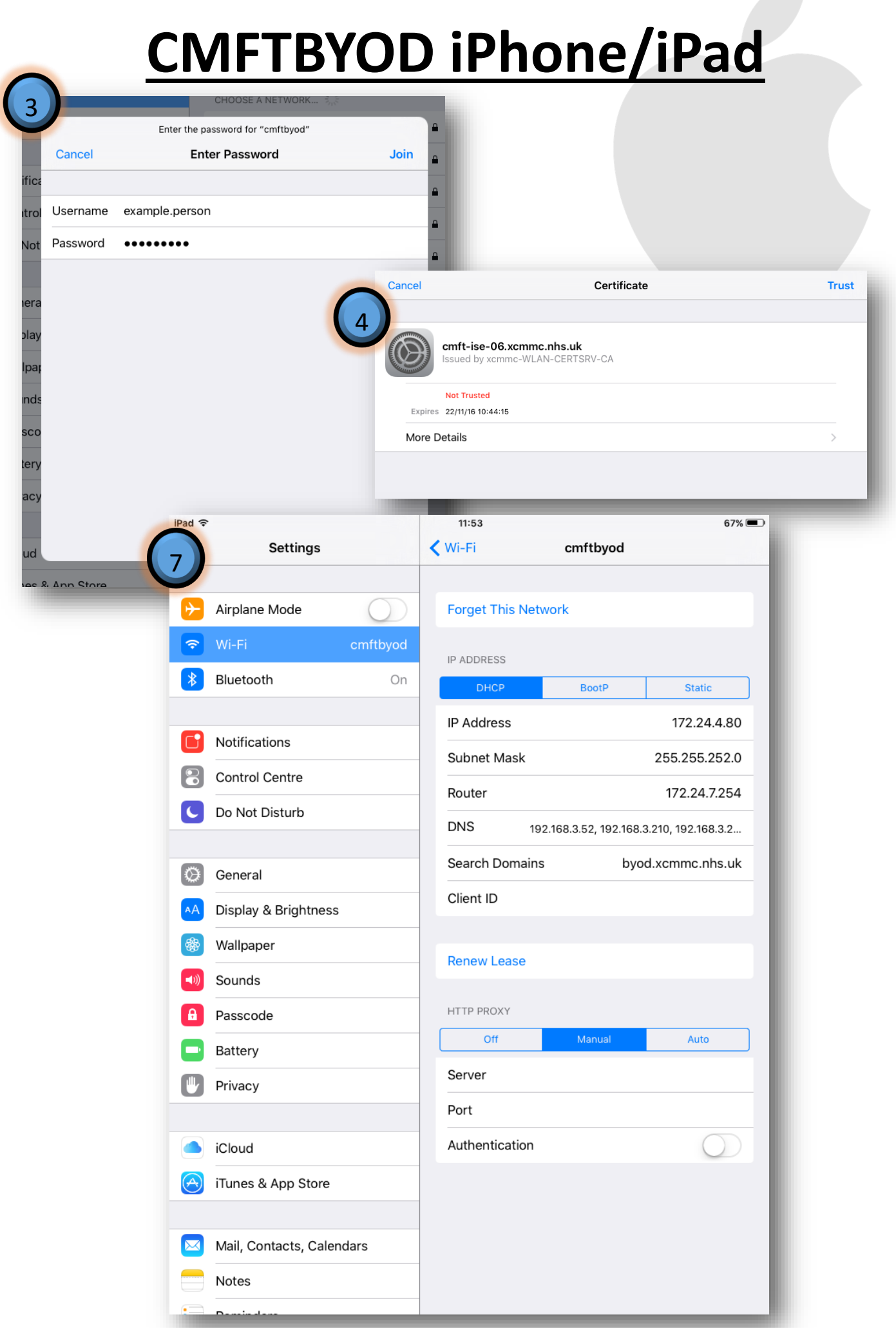

# **CMFTBYOD Android**

**NOTE** : As there are many manufacturers creating android phones, there may be small discrepancies between your particular model and this guide

#### **Joining CMFTBYOD**

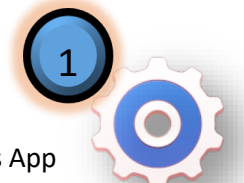

- 1. Open Settings App
- 2. Select **Wi-Fi** from the menu, this may be in a Network submenu, Select **cmftbyod** from the next screen
- 3. Enter your CMFT Username in the 'Identity' field and your CMFT Password (the same account you log into webmail or a PC) in the Password field, leaving all other settings unchanged.
- 4. If your phone asks for domain in a separate box, this is CMMC

You can now browse internal websites. You can test this by opening Safari and going to the website 'staffnet.cmft.nhs.uk'

Depending on the model of your phone, it may not connect at this stage - saying it has a poor internet connection. This is because it is checking against websites it cannot currently connect to until you follow the below steps.

#### **Proxy Server Settings**

- 5. Open Settings App, reselect Wi-Fi as above.
- 6. 'Long-press' the cmftbyod network (hold your finger on the text for 2-3 seconds) then select "Modify Network"
- 7. Scroll to the bottom and select "Show Advanced Options"
- 8. Under 'Proxy Settings' Choose Manual

Server/Hostname : **172.24.3.250**

Port : **8881**

Ignore all other options

You can now browse external websites. You can test this by opening Safari and going to the website 'google.co.uk'

## **CMFTBYOD Android**

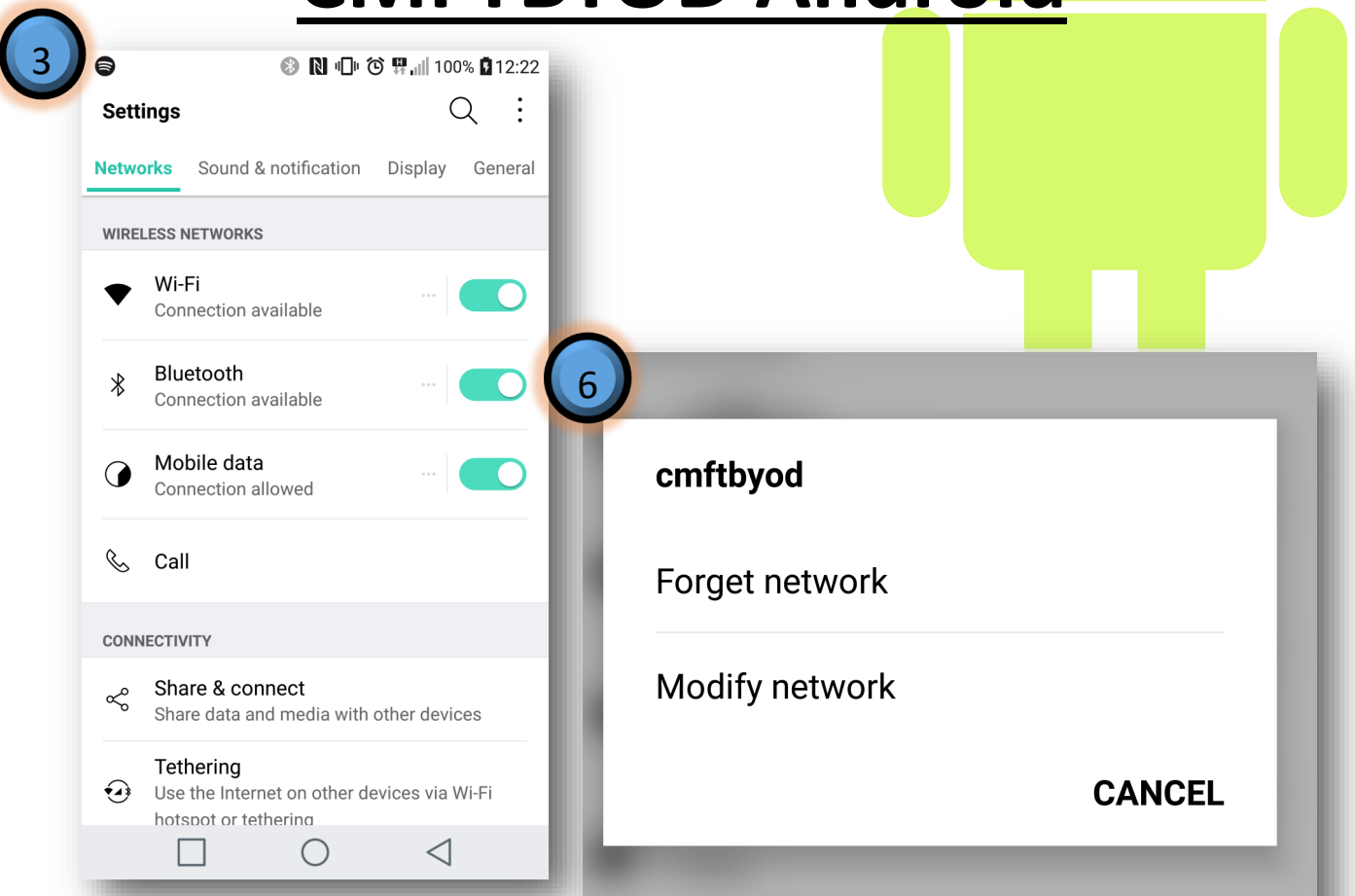

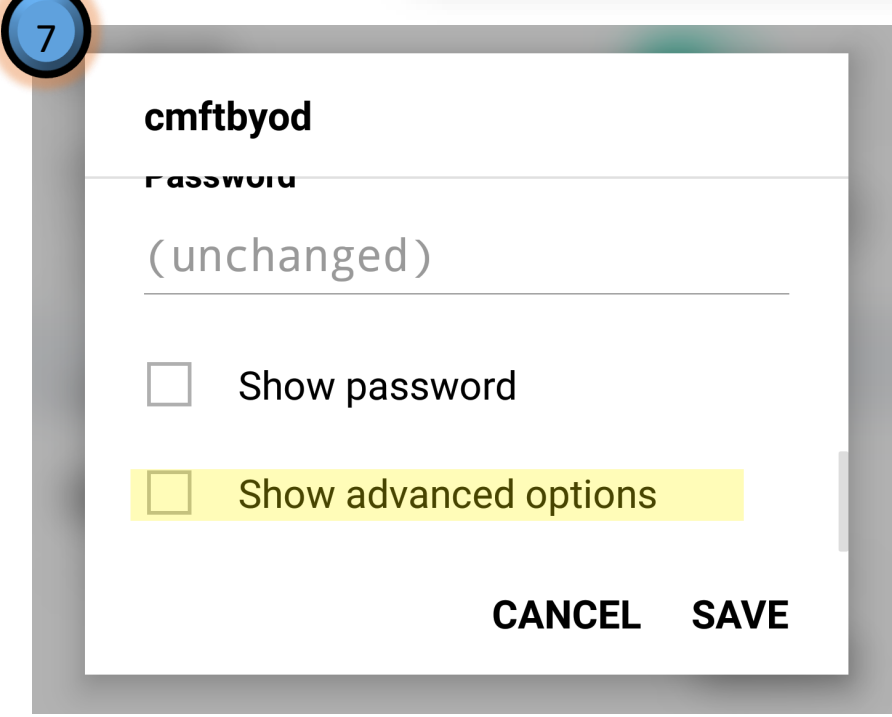

# **CMFTBYOD Windows 10**

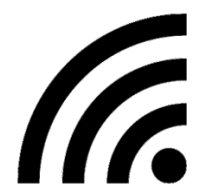

#### **Joining CMFTBYOD**

- 1. Click the Wi-Fi icon in the taskbar (lower-right of the screen next to the clock)
- 2. Select CMFTBYOD
- 3. Enter your CMFT Username & Password into their respective fields (the same account you log into webmail or a PC)

You can now browse internal websites. You can test this by opening Edge / Internet Explorer and going to the website 'staffnet.cmft.nhs.uk'

#### **Proxy Server Settings**

- 4. Open the Start Menu (Lower Left of the screen) and select Settings
- 5. From the new window select "Network & Internet"
- 6. Choose "Proxy" from the left hand menu
- 7. Under "Manual Proxy Setup" Ensure "Use a proxy server" is checked

Address : **172.24.3.250**

Port : **8881**

Ignore all other options

8. Select Save and then close the window

You can now browse external websites. You can test this by opening Edge / Internet Explorer and going to the website 'google.co.uk'

**NOTE :** This proxy server may remain active even when you connect to other Wi-Fi Networks. If you are having difficulties browsing the internet from non-CMFT Wi-Fi, ensure you have switched "Use a proxy server" back to OFF when you have left our network.

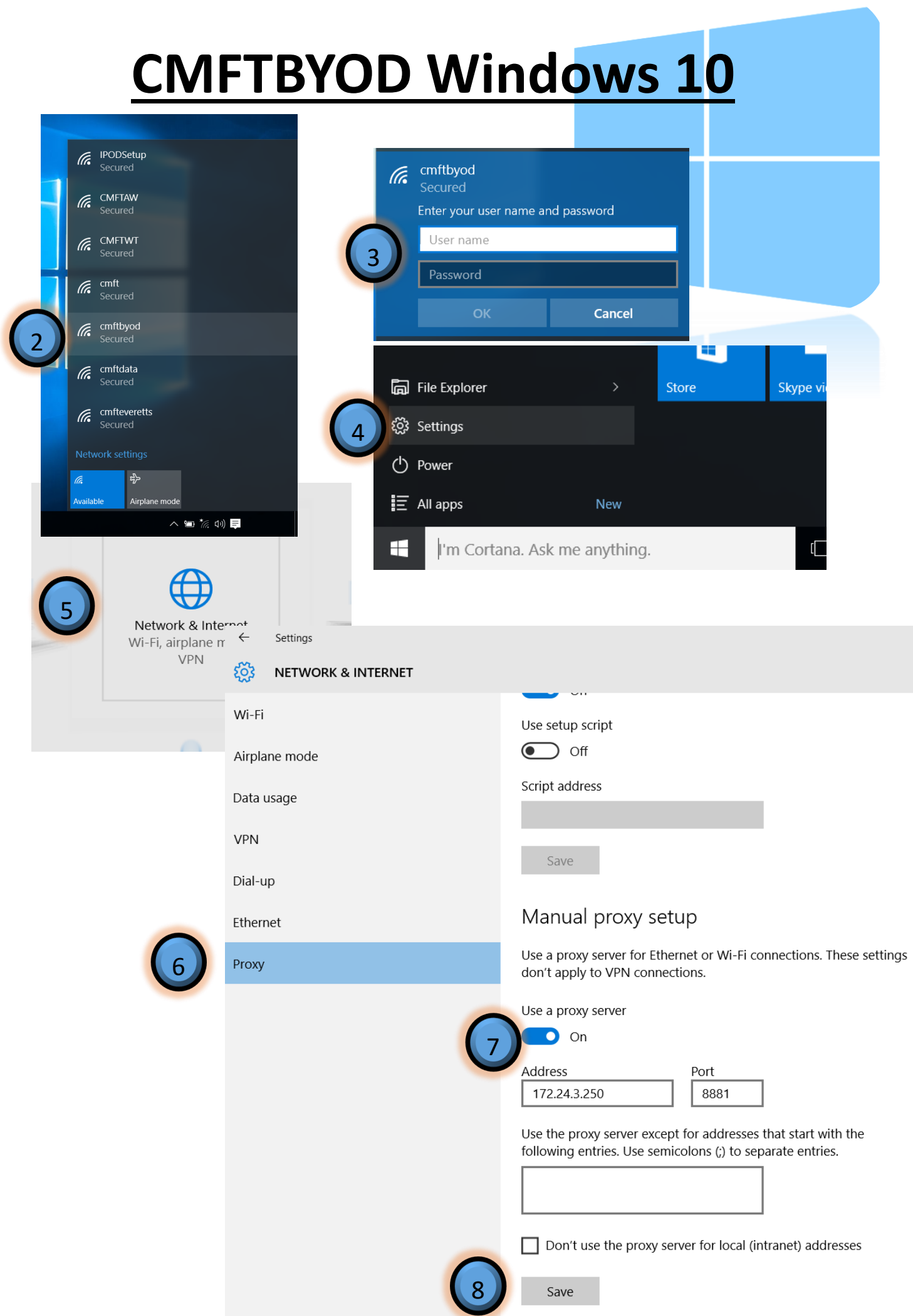

### **CMFTBYOD Proxy Settings for Apple Laptops/Computers**

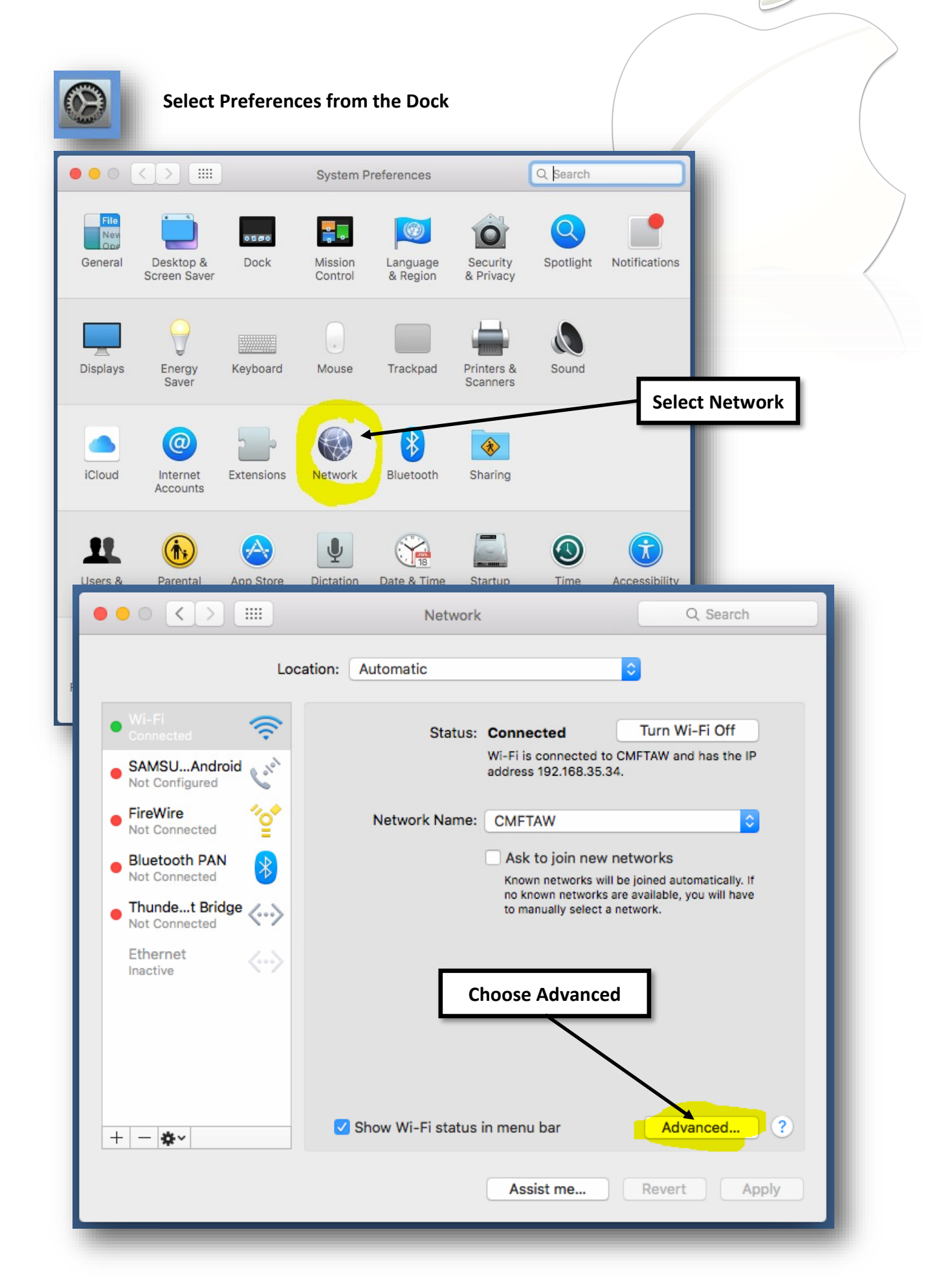

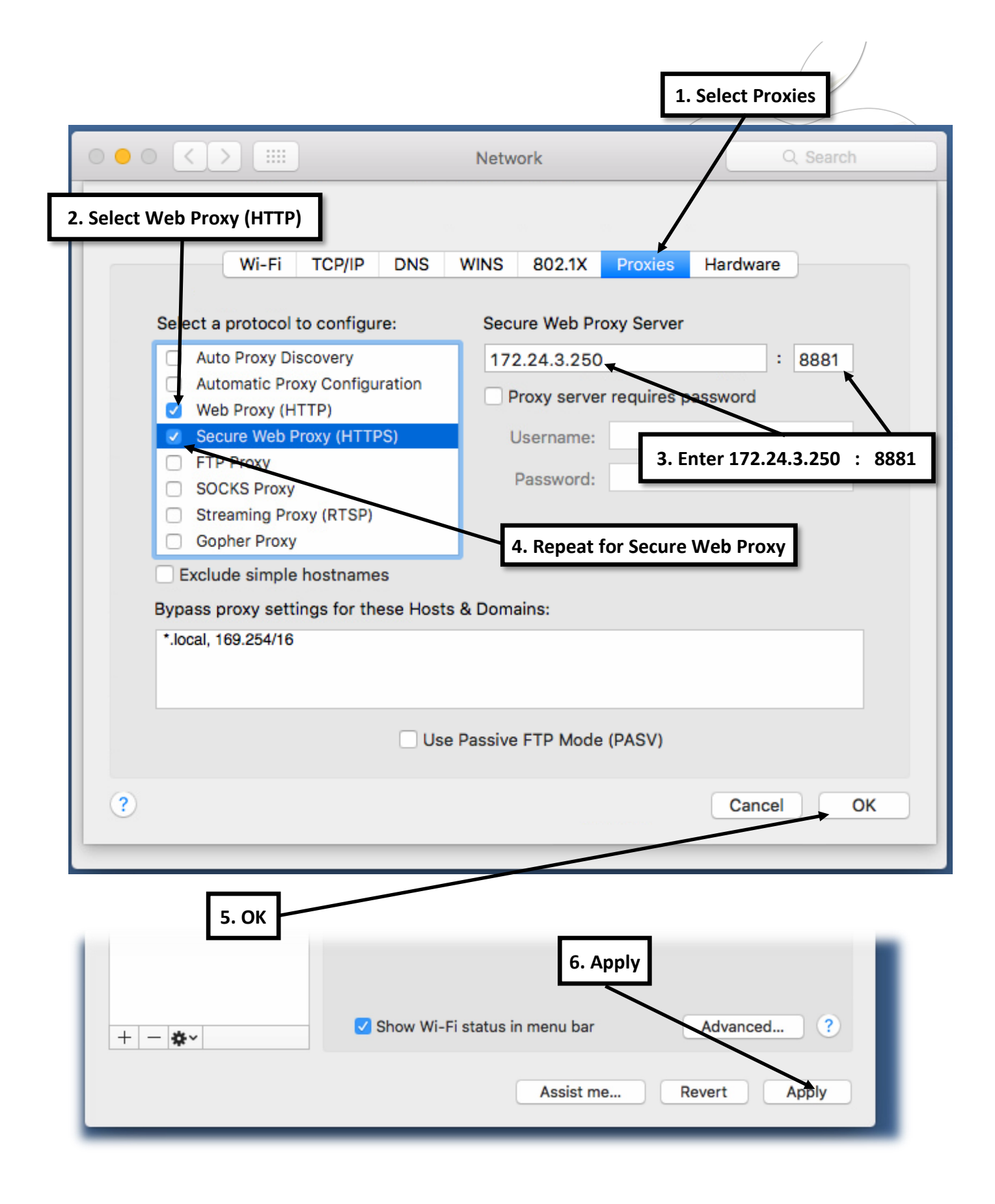

**NOTE : This proxy server may remain active even when you connect to other Wi-Fi Networks. If you are having difficulties browsing the internet from non-CMFT Wi-Fi, ensure you have switched the checkboxes for Web Proxy and Secure Web Proxy back to OFF when you have left our network.**